## **E' cambiata la procedura di primo accesso al portale NoiPA, più facile e sicura!**

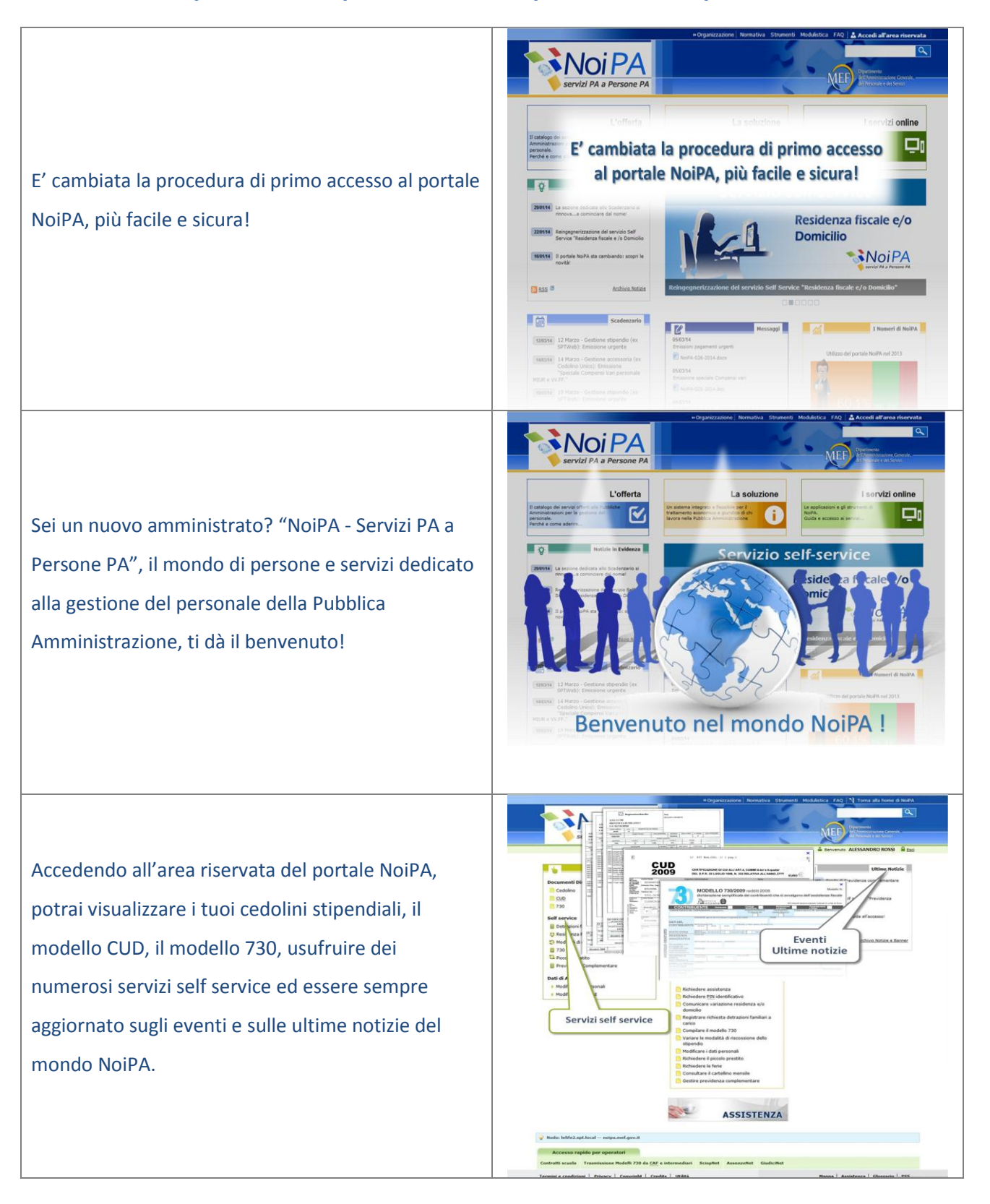

Il mondo NoiPA è in continua evoluzione per fornirti soluzioni utili a soddisfare i tuoi bisogni ed offrirti nuovi servizi, sempre più sicuri e facili da utilizzare. Per questo NoiPA ha realizzato una nuova procedura di primo accesso all'area riservata.

Per entrare nell'area riservata del portale NoiPA devi essere in possesso delle credenziali, costituite dal tuo codice fiscale e dalla tua password personale. Per ottenere la password devi avere un indirizzo di posta elettronica personale valido, registrato sul sistema NoiPA.

Se hai già comunicato l'indirizzo di posta elettronica alla tua amministrazione di appartenenza, sarà l'operatore della tua sede di servizio a registrarlo sul sistema NoiPA al momento della tua "immatricolazione".

Se non hai comunicato l'indirizzo di posta elettronica alla tua amministrazione dovrai invece recarti presso il tuo ufficio di servizio e rivolgerti al Responsabile dell'Identificazione del Dipendente (RID) per farti identificare e fornire l'indirizzo di posta elettronica. Nel comunicare l'indirizzo di posta elettronica potrai fornire, opzionalmente, anche il tuo numero di

cellulare.

TNOIPA NoiPA

ed ora come accedo?

NoiPA

*NoiPA* 

Login **Codice fiscal** 

Qualunque sia la modalità di comunicazione al sistema del tuo indirizzo di posta elettronica, per poter ottenere la password dovrai confermare l'indirizzo fornito, con alcuni semplici passaggi. Dopo la registrazione dell'indirizzo di posta elettronica sul sistema riceverai una e-mail al tuo indirizzo.

Nel caso in cui tu non dovessi ricevere alcuna comunicazione all'indirizzo fornito (i motivi della mancata ricezione possono essere vari, ad esempio un errore nella registrazione dell'indirizzo sul sistema, l'indisponibilità di spazio della tua casella di posta, oppure il riconoscimento della mail come SPAM) dovrai rivolgerti al Responsabile dell'Identificazione del Dipendente (RID) per farti identificare nuovamente e fornire l'indirizzo di posta elettronica.

La mail che riceverai conterrà un link. Selezionando il link avvierai la procedura di primo accesso.

Il link ti condurrà ad una schermata nella quale dovrai inserire il tuo codice fiscale per convalidare l'indirizzo di posta elettronica. Nel caso tu abbia fornito, alla tua amministrazione di appartenenza o direttamente al Responsabile dell'Identificazione del Dipendente, anche il numero del tuo telefono cellulare, contemporaneamente alla ricezione della mail riceverai un SMS contenente un codice di sicurezza che ti servirà, nelle successive fasi della procedura, per validare il numero fornito.

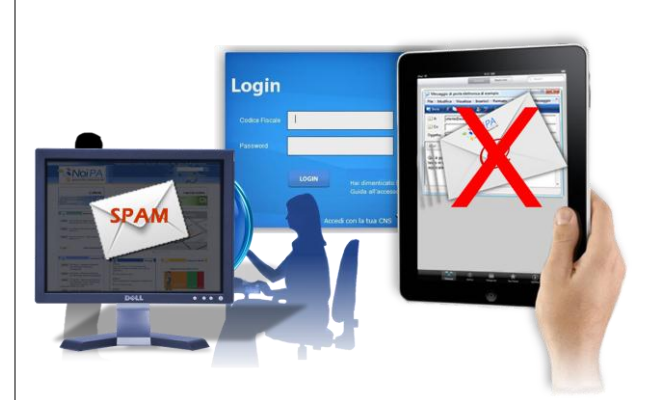

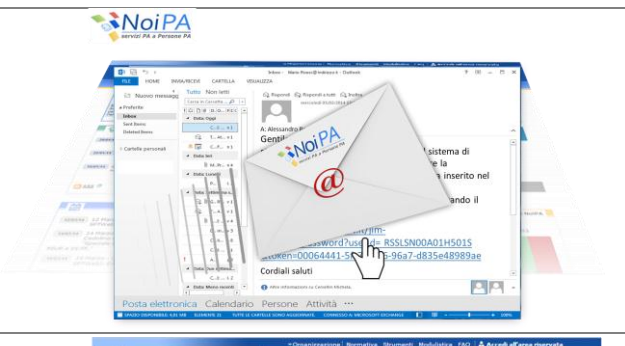

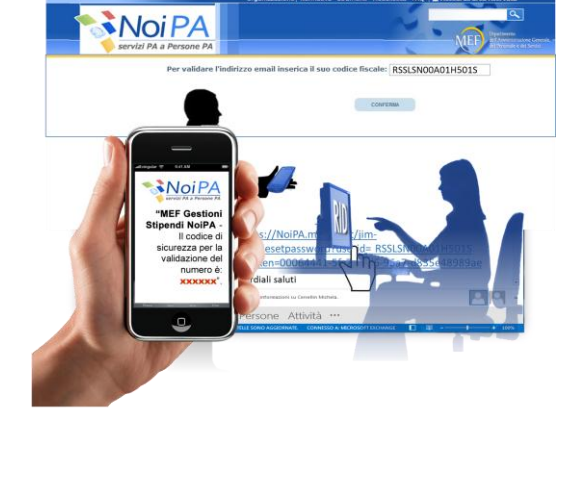

Dopo aver inserito il tuo codice fiscale, il sistema ti indirizzerà ad una pagina nella quale, per facilitare un successivo ed eventuale recupero password, dovrai scegliere una domanda segreta, fornire la relativa risposta e digitare il codice captcha visualizzato.

A questo punto il sistema ti avviserà dell'invio di una nuova mail contenente la nuova password e, nel caso in cui tu abbia fornito il numero di telefono cellulare, ti proporrà anche di inserire il codice segreto ricevuto tramite SMS per convalidare il numero di cellulare utilizzato.

Inserito correttamente il codice visualizzerai un messaggio di avvenuta validazione del numero di telefono cellulare.

Risposta: Marcella a qui : ariduce *(aridice)* CONFERMA **Noi PA** ø ente, all'indirizzo di p<br>ink indicato nella mai MS 548691 PROCEDI . SNOIPA **NoiPA** 

Codice Fiscale: RSSLSN00A01H5015 .<br>Qual è il ci

*NoiPA* 

Attenzione! Se inserisci un codice errato, il sistema ti avviserà dell'errore ma non ti darà la possibilità di reinserirlo. In tal caso, per convalidare il numero del cellulare, dovrai prima terminare la procedura di primo accesso al portale, entrare nell'area riservata, accedere alla sezione «Modifica dati personali» ed inserire correttamente il codice ricevuto nell'apposito spazio.

Nella e-mail che riceverai troverai la password provvisoria ed un nuovo link che ti indirizzerà ad una pagina in cui dovrai inserire la password ricevuta ed impostarne una nuova.

Inserisci la password provvisoria ricevuta e la nuova password da te scelta. Ricordati di rispettare le regole di composizione previste.

Al termine della procedura il sistema ti fornirà, oltre ad un messaggio con il quale ti viene comunicata la corretta esecuzione del cambio password, un link con il quale accedere direttamente al portale NoiPA.

Cliccando sul link, visualizzerai la schermata di login dove potrai inserire le credenziali per l'accesso al portale NoiPA.

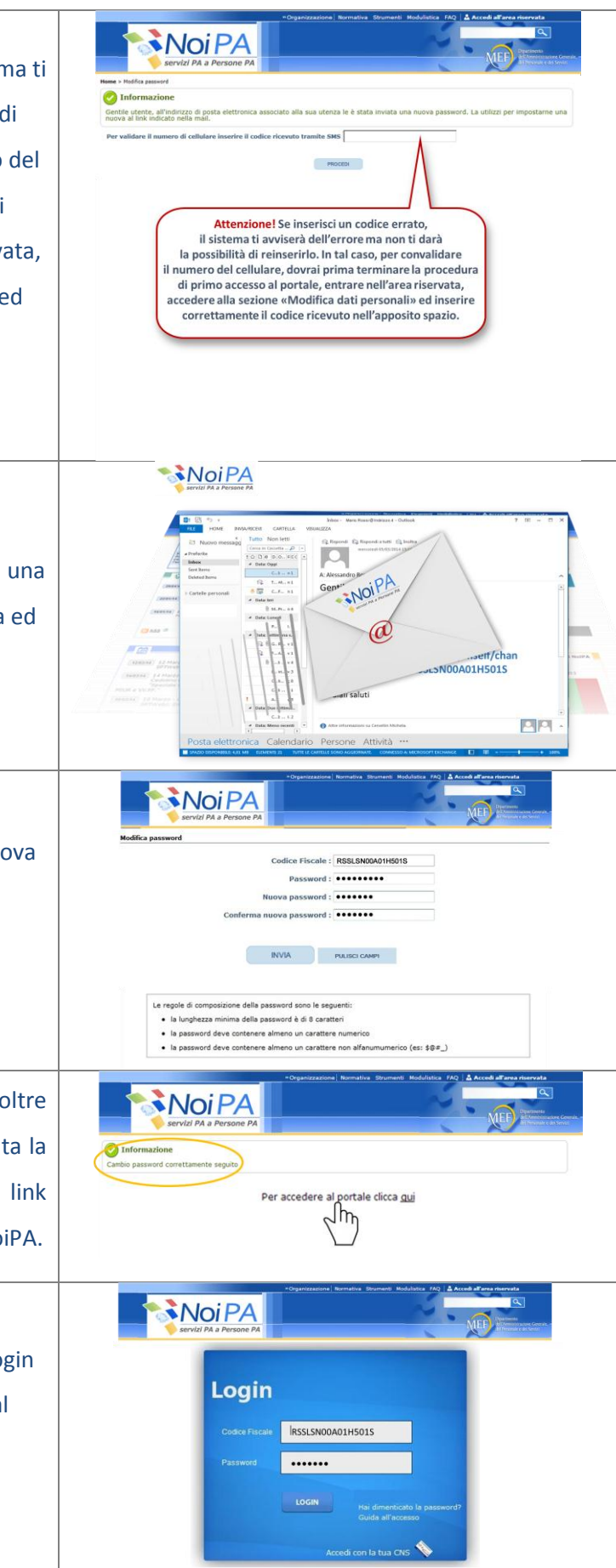

Bene, sei entrato nell'area a te riservata e nel mondo NoiPA!

Con la nuova procedura di primo accesso al portale potrai ricevere comodamente, sul tuo numero di cellulare, nel caso in cui tu lo abbia fornito e convalidato, il codice PIN, per poter usufruire di tutti i servizi self-service che NoiPA ti offre. In alternativa, riceverai il codice PIN all'indirizzo di posta elettronica comunicato.

Per gli accessi successivi all'Area riservata dovrai andare sulla Home page del portale NoiPA, selezionare il link in alto a destra e…

…ottenuta la schermata di login, digitare il tuo codice fiscale e la tua password.

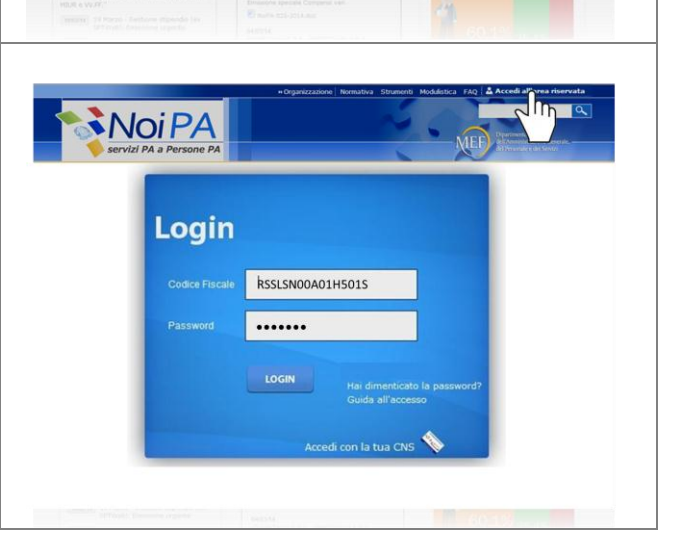

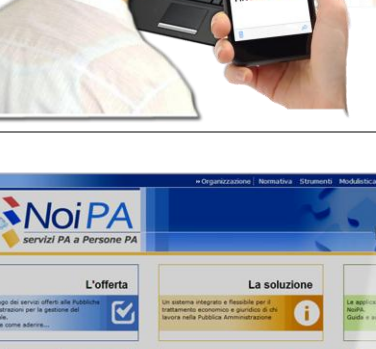

*NoiPA* 

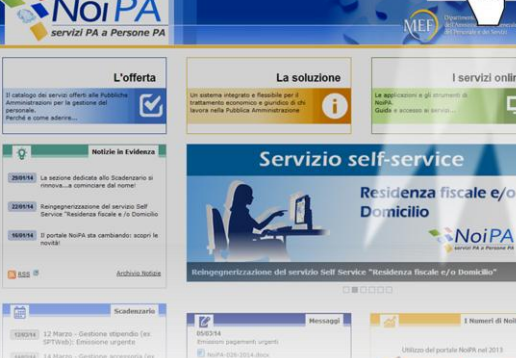

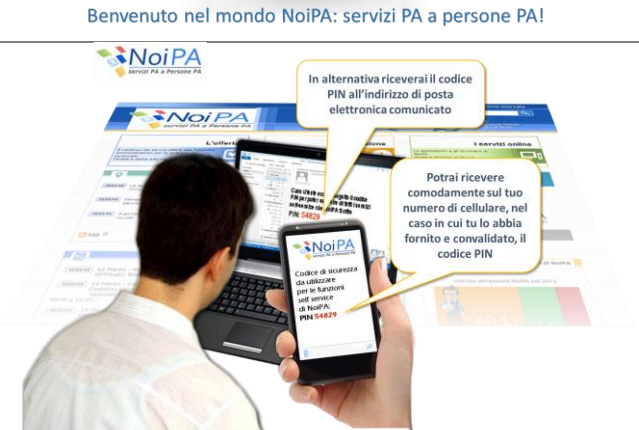

**Instru** 

l or

I servizi online

NoiPA

...

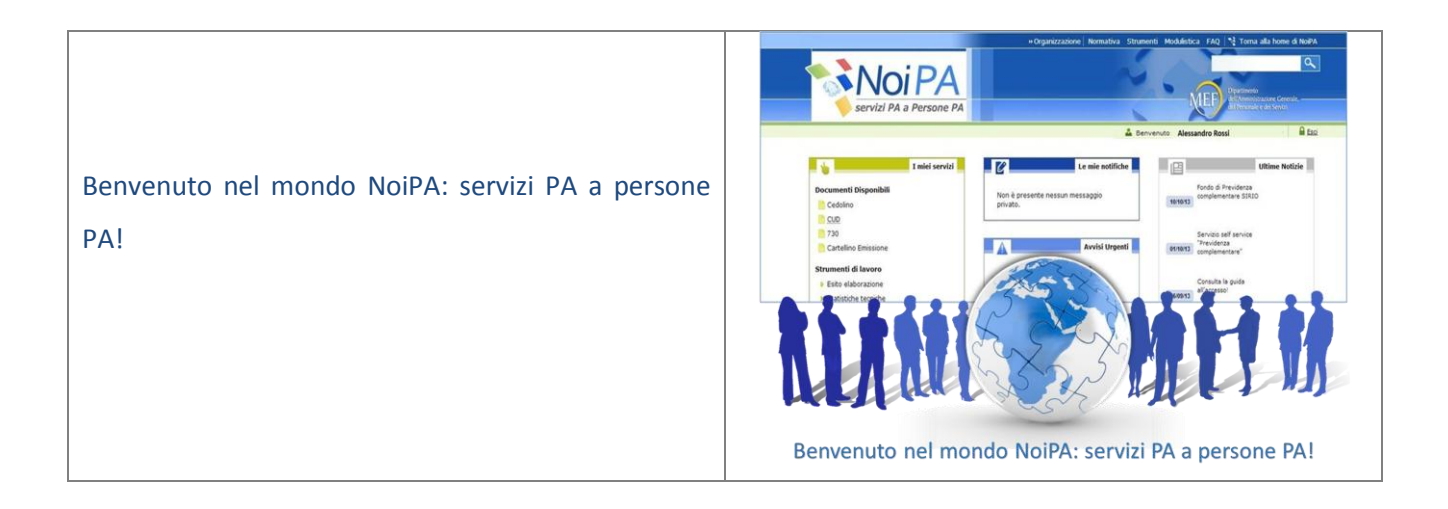